# China

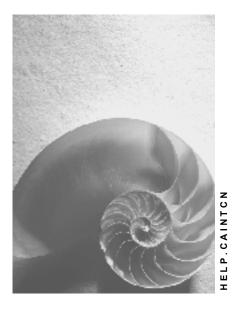

Release 4.6C

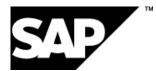

## Copyright

© Copyright 2001 SAP AG. All rights reserved.

No part of this publication may be reproduced or transmitted in any form or for any purpose without the express permission of SAP AG. The information contained herein may be changed without prior notice.

Some software products marketed by SAP AG and its distributors contain proprietary software components of other software vendors.

Microsoft<sup>®</sup>, WINDOWS<sup>®</sup>, NT<sup>®</sup>, EXCEL<sup>®</sup>, Word<sup>®</sup>, PowerPoint<sup>®</sup> and SQL Server<sup>®</sup> are registered trademarks of Microsoft Corporation.

IBM<sup>®</sup>, DB2<sup>®</sup>, OS/2<sup>®</sup>, DB2/6000<sup>®</sup>, Parallel Sysplex<sup>®</sup>, MVS/ESA<sup>®</sup>, RS/6000<sup>®</sup>, AIX<sup>®</sup>, S/390<sup>®</sup>, AS/400<sup>®</sup>, OS/390<sup>®</sup>, and OS/400<sup>®</sup> are registered trademarks of IBM Corporation.

ORACLE<sup>®</sup> is a registered trademark of ORACLE Corporation.

INFORMIX<sup>®</sup>-OnLine for SAP and Informix<sup>®</sup> Dynamic Server<sup>TM</sup> are registered trademarks of Informix Software Incorporated.

UNIX<sup>®</sup>, X/Open<sup>®</sup>, OSF/1<sup>®</sup>, and Motif<sup>®</sup> are registered trademarks of the Open Group.

HTML, DHTML, XML, XHTML are trademarks or registered trademarks of  $\rm W3C^{\$},$  World Wide Web Consortium,

Massachusetts Institute of Technology.

JAVA<sup>®</sup> is a registered trademark of Sun Microsystems, Inc.

JAVASCRIPT<sup>®</sup> is a registered trademark of Sun Microsystems, Inc., used under license for technology invented and implemented by Netscape.

SAP, SAP Logo, R/2, RIVA, R/3, ABAP, SAP ArchiveLink, SAP Business Workflow, WebFlow, SAP EarlyWatch, BAPI, SAPPHIRE, Management Cockpit, mySAP.com Logo and mySAP.com are trademarks or registered trademarks of SAP AG in Germany and in several other countries all over the world. All other products mentioned are trademarks or registered trademarks of their respective companies.

## Icons

| lcon         | Meaning        |
|--------------|----------------|
| Δ            | Caution        |
|              | Example        |
| ⇒            | Note           |
| Ø            | Recommendation |
| (III)        | Syntax         |
| $\mathbf{Q}$ | Тір            |

## Contents

| China                                                            | 5  |
|------------------------------------------------------------------|----|
| Cross-Application Components                                     | 6  |
| Spelling out Numbers                                             | 7  |
| Calendar                                                         | 8  |
| Financial Accounting (FI)                                        | 9  |
| Currency                                                         | 10 |
| Taxes                                                            | 11 |
| Taxes on Sales and Purchases                                     | 12 |
| Tax Code                                                         | 13 |
| Calculation Procedure                                            | 14 |
| Condition Type                                                   | 15 |
| General Ledger Accounting                                        | 16 |
| Chart of Accounts                                                |    |
| Financial Statements                                             |    |
| Logistics                                                        |    |
| VAT Invoices                                                     |    |
| Prenumbered Forms                                                |    |
| Document Class                                                   |    |
| Official Lot Number                                              |    |
| Official Document Number                                         |    |
| Voiding and Reassigning Documents                                |    |
| Defining Void Reasons                                            |    |
| Void Unused Prenumbered Forms                                    |    |
| Used Prenumbered Forms Report.                                   |    |
| Display and Change Official Document Numbers                     |    |
| VAT Invoice Printing Program<br>Customizing the Printing Program |    |
| SAPscript Forms                                                  |    |
| VAT Invoice Reporting                                            |    |
| Report on Invoices Purchased, Issued, and Held                   |    |
| Report on VAT Invoices Issued (Special/Normal)                   |    |
| Report on VAT involces issued (opecial/ronnia)                   |    |

## China

## Purpose

This <u>country version [Ext.]</u> is designed for use by businesses with operations in the People's Republic of China, hereafter referred to as China. As well as the generic SAP System functions, it comprises functions designed specifically for China, and a country template to help you customize the system according to local requirements.

The generic functions are described in the rest of the documentation. This section explains how the country-specific functions work and what Customizing settings are made by the country template.

## **Country Template**

To allow you to customize your Chinese company codes more quickly, you can use the Chinese template in the Country Installation Program (RSCICO02).

**Cross-Application Components** 

## **Cross-Application Components**

#### **Spelling out Numbers**

## **Spelling out Numbers**

### Use

In Country Version China, the Chinese units "wan" (ten thousand) and "yi" (one hundred million) are implemented in function module SPELL\_AMOUNT. When the system has to spell out a number in Chinese, for the purpose of writing out a check, for example, it follows the Chinese numbering system. The function is triggered automatically when you use the Chinese language version of the system.

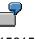

1561511

one **hundred** five **ten** six **ten-thousand** one **thousand** five **hundred** one **ten** one (transliteration of Chinese characters)

Calendar

## Calendar

## Definition

See Calendar [Ext.].

## Use

In Country Version China, the public holiday calendar is maintained until 2010 and takes account of all Chinese public holidays.

**Financial Accounting (FI)** 

## **Financial Accounting (FI)**

Currency

## Currency

## Definition

See Currencies [Ext.].

### Use

In Country Version China, two currency codes – CNY (Yuan) and RMB (Renminbi) - are maintained in the currency table. CNY is the ISO code and is used in the area of international business. RMB is China's official code and is used in the area of domestic business. In your Customizing settings, you can choose to use either CNY or RMB.

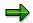

We advise you to use currency code CNY if you are conducting your business at an international level.

Taxes

Taxes

**Taxes on Sales and Purchases** 

## **Taxes on Sales and Purchases**

## Definition

See Taxes on Sales/Purchases, Sales Taxes, and Additional Taxes [Ext.].

## Use

In China, taxes on sales and purchases include:

- Value-added tax (VAT)
- Luxury tax
- Service tax
- Flat-rate tax

The country template for China includes settings for these taxes.

Tax Code

## Tax Code

## Definition

See Tax Codes [Ext.].

## Use

When you create a company code using the template for China, the system sets up tax codes for the following tax types:

| JO | 0% input VAT   |
|----|----------------|
| J1 | 17% input VAT  |
| J2 | 13% input VAT  |
| L1 | 5% luxury tax  |
| X0 | 0% output VAT  |
| X1 | 17% output VAT |
| X2 | 13% output VAT |

**Calculation Procedure** 

## **Calculation Procedure**

## Definition

See The Calculation Procedure [Ext.].

## Use

In China, you use calculation procedure TAXCN. It allows for all the Chinese tax codes supplied with the system (see <u>Tax Code [Page 13]</u>).

When you create a company code using the template for China, the system sets the procedure automatically.

#### **Condition Type**

## **Condition Type**

## Definition

See The Condition Type [Ext.].

## Use

When you create a company code using the template for China, the system sets up the following condition types specific to China:

| Condition type | Тах                |
|----------------|--------------------|
| CONC           | Luxury tax credit  |
| COND           | Luxury tax debit   |
| CNSC           | Service tax credit |
| CNSD           | Service tax debit  |
| MWCN           | Flat-rate tax      |

Together with the standard condition types for input and output VAT, they cover all the Chinese tax codes [Page 13] supplied with the system.

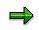

The system does not provide tax codes for service tax and flat-rate tax. Therefore, if you choose to use the condition types supplied for these taxes, you must define your own tax codes or, if appropriate, choose one of the existing tax codes.

General Ledger Accounting

## **General Ledger Accounting**

#### **Chart of Accounts**

## **Chart of Accounts**

## Definition

See Chart of Accounts [Ext.].

## Use

In China, you use chart of accounts CACN.

Chart of accounts CACN and company code CN01 are assigned to one another. The G/L account data was created using the country-specific numbering system. All automatic posting procedures are maintained (see <u>Automatic Postings [Ext.]</u>).

**Financial Statements** 

## **Financial Statements**

## Definition

See Financial Statements [Ext.]

### **Structure**

A balance sheet and profit and loss structure defined as BACN is maintained in Country Version China. It is based on chart of accounts CACN. You can copy the structure and configure it within the system according to your organization's requirements.

China

Logistics

## Logistics

**VAT Invoices** 

## **VAT Invoices**

### Use

In China, there are two types of VAT invoices that you can use depending on your requirements:

- **Special invoices** are used by companies that require tax refunds. You purchase the forms for these invoices from your local tax authority.
- **Normal invoices** are used by companies that do not require tax refunds. You purchase the forms for these invoices from any supplier.

Companies that require VAT refunds have to issue their VAT invoices (special invoices) on preprinted, prenumbered forms [Page 22]. Once they have purchased these forms from their local tax authority, they register them internally, usually with a central invoice-keeping department. This department distributes the forms to the issuing departments, which are responsible for issuing and collecting the VAT invoices.

Companies that do not require VAT refunds issue their VAT invoices (normal invoices) on forms that are numbered but are not registered with the authorities.

Country Version China provides various functions to enable you to keep track of both incoming and outgoing VAT invoices, and to manage the invoices in accordance with government requirements.

## Prerequisites

You must have the SD component.

### **Features**

You can reassign official document numbers and void prenumbered forms, for example if a form is misprinted or is lost (see <u>Voiding and Reassigning Documents [Page 26]</u>).

A special <u>VAT Invoice Printing Program [Page 32]</u> is available, which enables you to handle and print prenumbered VAT invoices according to Chinese requirements.

Additionally, the system provides you with functions to generate two reports that you are required to submit to the tax authorities every month:

- Report on Invoices Purchased, Issued, and Held [Page 42]
- <u>Report on VAT Invoices Issued (Special/Normal) [Page 44]</u>

### **Activities**

When you receive a VAT invoice from a vendor printed on a prenumbered form, you post it using the standard procedure, but you also enter the form's official document number in the *Reference* field.

With regard to outgoing special invoices, you purchase the prenumbered forms from a stateapproved agency and record the forms' official document numbers in the system. You create your VAT invoice in the system using the standard SD billing procedure. As you print out the invoices on the prenumbered forms, the system automatically records, in the system document's *Reference* field, the official document number of the prenumbered form onto which the system document has been printed.

#### **VAT Invoices**

User role SAP\_ICC\_PRENUMBERED\_DOCUMENTS is supplied with Country Version China and provides the following transactions:

IDVD Void Unused Prenumbered Documents [Page 28]

IDDH Used Prenumbered Forms Report [Page 29]

J1A6 Display and Change Official Document Number (FI/SD) [Page 31]

IDCP <u>Printout of Billing Documents and Delivery Notes on Prenumbered Forms</u> [Page 32]

You can include any of these transactions in your *Favorites*. To do this, choose *Favorites* -> *Insert transaction*. Enter the transaction in the dialog box that appears and choose *Enter*.

#### Prenumbered Forms

## **Prenumbered Forms**

### Use

In China, the use of preprinted forms for VAT invoices is strictly regulated. The purpose of having the preprinted numbers on the forms is to help the tax authorities ensure the correct payment of value-added taxes.

You handle the forms using the standard functions (see <u>Prenumbered Forms [Ext.]</u>), but there are special requirements pertaining to the following:

- Document Class [Page 23]
- Official Lot Number [Page 24]
- Official Document Number [Page 25]

#### **Document Class**

## **Document Class**

## Definition

See Document Class [Ext.].

## Use

Two document classes are defined for China and are supplied with the system as standard:

| Document class | Name            |  |
|----------------|-----------------|--|
| SP             | Special invoice |  |
| NO             | Normal invoice  |  |

**Official Lot Number** 

## **Official Lot Number**

## Definition

See Lot [Ext.].

The official lot number is issued by the Chinese authorities and provides specific information on the lot.

### Use

In China, the official lot number not only identifies the lot but is also used in conjunction with the <u>official document number [Page 25]</u> to form a unique identification code for each prenumbered form.

### **Structure**

The official lot number, which is defined by the tax authorities, consists of 10 digits and is preprinted in the upper left-hand corner of the special invoice.

## Integration

When defining a lot in the system, you must enter the <u>document class [Page 23]</u> to which the forms in the lot belong and the date on which the lot was purchased.

#### **Official Document Number**

## **Official Document Number**

## Definition

See Official Document Number [Ext.].

## Use

In China, the official document number is used in conjunction with the <u>official lot number [Page 24]</u> to form a unique identification code for each prenumbered form.

## Structure

The official document number contains eight digits and the documents are numbered consecutively. For example:

00011543 00011544 00011545

This eight-digit number is pre-printed in the upper right-hand corner of the special invoice.

#### Voiding and Reassigning Documents

## **Voiding and Reassigning Documents**

### Use

In China, you have to account for all the prenumbered forms that you have purchased. If you lose or misprint a form or a series of forms, for example, you have to void the prenumbered form(s) or reassign the document number(s). These activities are necessary for creating the legally-required Report on Invoices Purchased, Issued, and Held [Page 42] and the Report on VAT Invoices Issued (Special/Normal) [Page 44].

## **Activities**

The following transactions enable you to void your prenumbered forms or to reassign document numbers:

IDVD Void Unused Prenumbered Documents [Page 28]

IDDH Used Prenumbered Forms Report [Page 29]

J1A6 Display and Change Official Document Number (FI/SD) [Page 31]

#### **Defining Void Reasons**

## **Defining Void Reasons**

### Use

In China, you have to account for all the prenumbered forms that you have purchased. If you have to void an invoice, for example because it has been damaged, you have to state the reason for doing so.

## **Procedure**

To define your void reasons, access the Implementation Guide and choose:

Cross-Application Components -> General Application Functions -> Cross-Application Document Numbering -> Prenumbered Forms -> Maintain Void Reason Codes

In the field *Void reason*, state the reason for voiding your prenumbered form. For example, write "Stolen" if your form has been stolen and "Misprinted" if you have made a mistake when printing out a system document. The number in the left-hand field *Void rsn* is the void reason code.

## Result

You are required to enter the void reason codes you have maintained when you void prenumbered forms and in order to create your monthly <u>Report on Invoices Purchased</u>, <u>Issued</u>, <u>and Held [Page 42]</u> and <u>Report on VAT Invoices Issued (Special/Normal) [Page 44]</u>.

#### **Void Unused Prenumbered Forms**

## **Void Unused Prenumbered Forms**

### Use

This function enables you to void an unused invoice or a series of unused invoices.

## **Prerequisites**

You have defined your void reasons [Page 27] in Customizing.

## Activities

Access transaction IDVD.

Enter the relevant data in the required fields and the official document number or number range to be voided in the field *Off. doc. no./to*. When you choose *Void*, the system voids the documents selected.

#### **Used Prenumbered Forms Report**

## **Used Prenumbered Forms Report**

### Use

This function enables you to display a list of prenumbered invoices that you have already used. From this list you can void used prenumbered forms, make changes to the forms, and access additional information.

### **Prerequisites**

You have defined your void reasons [Page 27] in Customizing.

### Activities

Access transaction IDDH.

When you enter the *Company code* and *Issue/void date* in the selection screen for the *Used Prenumbered Forms Report*, the system selects both *Valid invoices* and *Invalid invoices*. You can restrict the selection by entering the types of prenumbered forms in the *Selection* box and entering further data in the *Prenumbered invoices* box:

| General selections              | Prenumbered documents are selected by official lot number, lot<br>number, book number, official document number, and<br>document class, for example. |
|---------------------------------|----------------------------------------------------------------------------------------------------|
| FI documents for valid invoices | Entries only apply to prenumbered documents that contain references to FI documents.                                                                 |
| Billing docs for valid invoices | Entries only apply to prenumbered documents that contain references to billing documents.                                                            |

Once you have made your selection, choose the *Execute* button to call the list of used prenumbered forms. The list contains a column entitled *Doc. stat.*, which indicates the status of the prenumbered forms by means of traffic lights:

Green indicates that the form is valid.

Yellow indicates that the form has not been used or that the status is unclear.

Red indicates that the form is void.

Once you have generated the list of used prenumbered forms, you can:

- **Display original billing or accounting documents** by double clicking on the values in the *Billing doc.* or *Doc. no.* field.
- Void documents by selecting one or more documents and choosing *Void*. The system then prompts you to enter a void reason. You can use this function for valid invoices referring to FI or billing documents only. If you void multiple invoices simultaneously, the void information entered applies to all invoices. You can **make the documents valid again** by choosing *Make valid again*, for example if you voided a document by mistake.
- Change information on invalid invoices by selecting one or more invoices and choosing *Change invalid invoices*. You can change the void reason, the void date, and the remarks. If you change information on several invoices simultaneously, the changes apply to all invoices.

#### **Used Prenumbered Forms Report**

- **Delete information relating to an invoice's usage** by selecting an invoice and choosing *Delete invoice information*. If an invoice has been recorded in the system as valid and invalid, the system deletes the information relating to the selected status only.
- Check the consistency of document numbers: By choosing *Check consistency*, you can make sure that the invoices have been used only once. The system highlights any invoices that have been assigned to more than one document.
- Link to customizing settings in the Implementation Guide by choosing *Document administration*. Here you can display or change the customizing settings for the lots and books of prenumbered invoices.
- **Display the sum of invoice amounts** by selecting the relevant column and choosing *Display sum.*

#### **Display and Change Official Document Numbers**

## **Display and Change Official Document Numbers**

### Use

This function enables you to display a list of documents, their official numbers, and reference numbers. You can change any of the numbers individually by assigning SD billing or FI accounting document numbers manually to an official document number. You will need to do this if you print out your VAT invoice on the wrong prenumbered form, for example.

Furthermore, if you have not used the VAT invoice printing program to issue your SD documents or you have created your invoices directly in FI, you can assign an internal document number manually to an external official lot and document number.

### **Prerequisites**

You have maintained your lots and books in Customizing.

## **Activities**

Access transaction J1A6.

On the *Display and Change Official Document Number (FI/SD)* screen, fill out the *Company code* field. If you wish to select SD or FI documents by lots and books, fill out the *SD documents* tab or the *FI documents* tab.

Choose *Display documents* to generate a list of documents that contains the following information:

- Accounting document number
- Object key a unique reference generated when an accounting document is posted via the Accounting interface
- Reference number a combination of the official lot number and the official document number
- Official lot number
- Official document number

From this list, you can change the official document numbers as required. When you enter the official lot and document numbers, the system combines them into a new 15-digit reference number. This is then stored in the header data of the FI document. If you choose *Further details*, you can display information on a selected document and to make changes to that information.

When you have made all the necessary changes, choose Save.

## VAT Invoice Printing Program

#### Use

The VAT invoice printing program for China is used to print VAT invoices on <u>prenumbered forms</u> [Page 22]. In two separate selection screens, you specify which documents you want to print and which forms you want to use (steps 1–4). The system then displays a results list, from which you select the documents you want and print them out (step 5).

### Integration

The printing program uses data from the SD billing documents and the various functions for managing VAT invoices.

### **Prerequisites**

You must have the SD component.

Make sure that the posting block for the SD billing document has been set before you use the printing program (see <u>Billing Document Types with Automatic Block [Ext.]</u>). This is because normally, when you create a billing document, the system automatically generates a document in Financial Accounting (FI) with all the relevant postings. Where prenumbered forms are used, however, the system must not generate an FI document until you have printed out the billing document, the reason being that a billing document does not become legally binding until you print it out. Any posting problems in FI may lead to discrepancies between the billing document and the accounting document.

### **Activities**

Access transaction IDCP (Report IDPRCNINVOICE).

- 1. Enter data as follows:
  - Organizational data

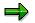

For China, only Billing, Sales organization, and Sales district are relevant.

Prenumbered forms

Enter the lot number and book number of the forms onto which you want to print the billing documents.

Print

Select *Print* to print out the billing documents.

 $\Rightarrow$ 

For China, the *Renumber* function is not relevant.

2. Choose Execute.

The second selection screen appears.

3. Enter data as required. The following are of particular interest:

• Prenumbered forms

Enter the official document numbers of the forms onto which you want to print the system documents.

• Customers, Creation data, Documents

Enter the selection criteria for the system documents that you want to print out.

• Output type

For China, select one of the output types you have defined in Customizing (see <u>Customizing the</u> <u>Printing Program [Page 36]</u>).

The system only processes one output type in each run of the program. If you leave this field blank, the system uses the output type of the first document.

Additionally, since each document type is usually associated with a different output type, the output type effectively determines the document type.

• Posting status

This group box is only available for billing documents. The most important statuses are:

• Posting block

Selects documents that you have created in Sales and Distribution, but not yet printed using this transaction (which releases the posting block).

• Accounting doc. created

Selects two types of billing documents: (a) those that you have created directly in Financial Accounting (FI) and (b) those that you have already printed using this transaction. In both cases, the system creates a Financial Accounting (FI) document. Therefore, select this indicator only if you want to (a) print billing documents from FI or (b) reprint billing documents.

The other posting statuses are required in special circumstances only:

To call all the billing documents that could not be printed and released to FI because of errors in the pricing scheme, select *Pricing error*.

To call all the billing documents that could not be printed and released to FI because of errors in the FI interface, for example the system could not find any G/L accounts for discounts, select *FI/CO interface*.

To call all the billing documents that could not be printed and released to FI owing to missing export data, select *Export data missing*.

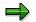

In China, No authorization is not relevant.

• Repeat printouts

Specify whether the system should allow repeat printouts or not (*Allow* or *Reject*), or whether you want to check each individually (*Check*). This function prevents you from accidentally reprinting documents.

4. Choose Execute.

The result list appears.

 $\Rightarrow$ 

The *Reference* fields have an initial status because the documents have not yet been assigned an official document number.

The following functions are included:

- You can display administrative information on an invoice by double clicking an item.
- You can display and change the original accounting invoice and billing document by choosing *Display/edit document*. The color of the invoice field changes automatically.
- To print the selected documents choose *Release/print*. The system then updates the *Reference* field with an assigned official document number.
- You can see whether the transaction has been successful or not by choosing Log.
  Different colors are used to indicate the status:

White indicates that the transaction has been successful.

Yellow indicates important information.

Red indicates that an error has occurred and that immediate action is required. In this case, the reference field is reset to the initial status.

• In the fields under Posting Status:

A indicates that the billing document has not yet been released to FI. C indicates that the billing document has been successfully released to FI.

5. Select the documents that you want to print and choose Release/print.

If any of the documents are reprints, the system updates the *Reference* field, which means that a new official document number has been assigned. The system automatically prompts you to enter the reason for voiding the old prenumbered form, the date, and any remarks.

If you have selected Check, the system asks you to confirm the printout. Choose Yes.

 $\Rightarrow$ 

A VAT invoice can be either itemized or summarized:

- You can limit the number of items on an itemized invoice by making a customizing setting (see <u>Customizing the Printing</u> <u>Program [Page 36]</u>).
- A summarized invoice summarizes items of the same division.
- You can print a detail list of the items on a summarized invoice.
- SAP provides two <u>SAPscript forms [Page 40]</u> relating to the printing program for reference purposes:

RVINVOICECN (itemized invoice) RVINVOICECN1 (summarized invoice)

### Result

For **documents with the status** *Posting block,* the system creates an FI document, prints the documents on the prenumbered forms, and records the official document number in the billing document reference field. For **documents with the status** *Accounting doc. created,* the

system overwrites the old official document number with the new one, and records the original form as void.

To display a list of the actions carried out by the system, access the log [Ext.].

#### **Customizing the Printing Program**

## **Customizing the Printing Program**

### Use

You have to make specific Customizing settings to the VAT invoice printing program for it to run correctly.

### **Procedure**

#### Preconfiguration

The following preconfigurations are delivered in the standard system:

- Pricing procedure RVAACN
- SAPscript forms RVINVOICECN, RVINVOICECN2
- Routines 006, 008

#### Defining sales order types

Create sales order types for itemized and summarized invoices by copying standard type OR.

From the Implementation Guide, choose: Sales and Distribution -> Sales -> Sales Documents -> Sales Document Header -> Define Sales Document Types

For itemized invoices, define your sales order type as ORC, for example. For summarized invoices, define your sales order type as ORS, for example.

#### Defining billing document types

Create billing document types by copying standard type F2.

From the Implementation Guide, choose: Sales and Distribution -> Billing -> Billing Documents -> Define Billing Types -> Define Billing Types

For itemized invoices, define your billing document type as F2C, for example. For summarized invoices, define your billing document type as F2S, for example.

 $\Rightarrow$ 

Remember to set the posting block!

#### Assigning billing document types to sales document types

To assign billing document types to sales document types, from the Implementation Guide, choose: Sales and Distribution -> Sales -> Sales Documents -> Sales Document Header -> Define Sales Document Types

For itemized invoices:

Define the proposed billing type for an order-related billing document as F2C, using the above example.

Define the proposed billing type for a delivery-related billing document as F2C, using the above example.

For summarized invoices:

Define the proposed billing type for an order-related billing document as F2S, using the above example.

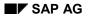

Define the proposed billing type for a delivery-related billing document as F2S, using the above example.

#### Defining output types

Define output types by copying standard type RD00.

From the Implementation Guide, choose: Sales and Distribution -> Basic Functions -> Output Control -> Output Determination -> Output Determination Using the Condition Technique -> Maintain Output Determination for Billing Documents -> Maintain Output Types

For itemized invoices, define your output type as RDCN, for example. Display the details of output type RDCN, and maintain the *Default values* tab as follows:

- Dispatch time: Send with application own transaction
- Transmission medium: Print output

Select the dialog structure *Processing routines* and in group box *Processing 1* make the following entries:

- Program: RVADIN01
- FORM routine: ENTRY
- Form: RVINVOICECN

For summarized invoices, define your output type as RDCS, for example.

- In the *Processing routines*, all the settings are the same as for RDCN above, except:
- Form: RVINVOICECN02

For an additional list of summarized invoices, define your output type as RDCL, for example. Display the details of output type RDCL, and maintain the *Default values* tab as follows:

- Dispatch time: Send immediately (when saving the application)
- In the *Processing routines*, all the settings are the same as for RDCN above, except:
- Form: RVINVOICE01 (standard layout)

Output type RDCL in the billing document is selected only if the document has been successfully released to accounting after printing.

#### Maintaining output determination procedures

Maintain output determination procedures by copying V1000.

From the Implementation Guide, choose: Sales and Distribution -> Basic Functions -> Output Control -> Output Determination -> Output Determination Using the Condition Technique -> Maintain Output Determination for Billing Documents -> Maintain Output Determination Procedure -> Control Data

| For itemized<br>invoices,<br>maintain the<br>output<br>determination<br>procedure using<br>the following<br>example: |      |      |      |            |
|----------------------------------------------------------------------------------------------------|------|------|------|------------|
| Procedure                                                                                                    | Step | Cntr | Ctyp | Requiremnt |
| V100CI                                                                                                    | 10   | 1    | RDCN |            |

#### **Customizing the Printing Program**

| For summarized<br>invoices,<br>maintain the<br>output<br>determination<br>procedure using<br>the following<br>example: |      |      |       |            |
|----------------------------------------------------------------------------------------------------|------|------|-------|------------|
| Procedure                                                                                                    | Step | Cntr | Ctype | Requiremnt |
| V100CS                                                                                                    | 10   | 1    | RDCS  |            |
|                                                                                                    | 20   | 2    | RDCL  | 62         |

#### Assigning output types and determination procedures to billing types

To assign output types and determination procedures to billing types, from the Implementation Guide, choose: Sales and Distribution -> Billing -> Billing Documents -> Define Billing Types -> Define Billing Types

Example:

For billing type F2C Output determination procedure V100CI; Output type RDCN

For billing type F2S Output determination procedure V100CS; Output type RDCS

#### Defining pricing procedure RVAACN

SAP delivers pricing procedure RVAACN specifically for China. However, it is possible to create a new one by copying standard procedure RVAA01 if required.

To define pricing procedures, from the Implementation Guide, choose: Sales and Distribution -> Basic Functions -> Pricing -> Pricing Control -> Define And Assign Pricing Procedures -> Maintain pricing procedures

To define the pricing procedure determination, from the IMG choose: Sales and Distribution -> Basic Functions -> Pricing -> Pricing Control -> Define And Assign Pricing Procedures -> Define Pricing Procedure Determination

Enter the permitted combinations of:

- Sales area
- Customer determination procedure
- Document pricing procedure
- Pricing procedure

#### Defining print parameters

Define print devices for the three output types RDCN, RDCS, RDCL, using the above examples.

From the Implementation Guide, choose: Sales and Distribution -> Basic Functions -> Output Control -> Define Print Parameters -> Maintain print parameters -> Billing

Select the relevant output type and in the screen that appears, define the print parameters.

#### Maintaining the maximum number of billing items

In Customizing, you can define the maximum number permitted, which means that an invoice is automatically split into two or more invoices if the maximum number of items is exceeded. The maximum number of billing items permitted on one invoice is 999.

To maintain the maximum number of billing items, from the Implementation Guide, choose: Sales and Distribution -> Billing -> Billing Documents -> Country-specific Features -> Maintain Maximum Number Of Billing Items

#### Maintaining copying control for billing documents

In this step, you set the indicator that tells the system that the billing documents only have room for a limited number of items. To do this, from the Implementation Guide, choose: Sales and Distribution -> Billing -> Billing Documents -> Maintain Copying Control For Billing Documents

• Copy control: Sales document to billing document

For itemized invoices: F2C – ORC for the item category, for example TAD (service) In the *Data VBRK/VBRP* field, select Routine 006 for an itemized invoice.

For summarized invoices: F2S – ORS for the item category, for example TAD (service) In the *Data VBRK/VBRP* field, select Routine 008 for a summarized invoice.

Copy control: Delivery document to billing document

For itemized invoices: F2C – LF for the item category, for example TAN (standard), ZAN (free of charge)

In the Data VBRK/VBRP field, select Routine 006 for an itemized invoice.

For summarized invoices: F2S – LF for the item category, for example TAN (standard), ZAN (free of charge)

In the *Data VBRK/VBRP* field, select Routine 008 for a summarized invoice.

#### Splitting an invoice according to an upper limit

If an invoice is to be split according to an upper limit, for example RMB 1 million per invoice required by the local tax authorities, it is possible to copy the template (see Note 192558) and adapt its source code to the customer's needs.

**SAPscript Forms** 

## **SAPscript Forms**

### Use

See Forms: Concepts [Ext.]

Country Version China provides two SAPscript forms for VAT invoices:

For itemized invoices: RVINVOICECN For summarized invoices: RVINVOICECN2

(You can create more SAPscript forms by copying the templates and then modifying the copies, if required.)

## **Features**

Compared to standard layout set RVINVOICE01, the following properties are specific to the SAPscript forms for China:

- The layout sets do not exactly reflect official Chinese documents given that the formats differ from province to province. If necessary, the customer can adjust them.
- The forms work with SD pricing procedure RVAACN or equivalent schemes.
- The gross amount is stated in words and with Chinese representation.
- The VAT registration number and the customer's bank data are given.
- Sales discounts can be shown with the corresponding tax reduction.
- Cancellation invoices have inverted signs for net and gross values.
- The summarized invoice shows the division text instead of item texts.

In the seller data window, the data of the company code is given instead of the sales organization, in accordance with Chinese requirements.

#### VAT Invoice Reporting

## **VAT Invoice Reporting**

In China, you are required to submit two different VAT invoice reports to the authorities every month. Country Version China provides two programs that generate these reports. The programs are based on VAT invoice management and VAT invoice printing.

- Report on Invoices Purchased, Issued, and Held [Page 42]
- Report on VAT Invoices Issued (Special/Normal) [Page 44]

#### Report on Invoices Purchased, Issued, and Held

## **Report on Invoices Purchased, Issued, and Held**

#### Use

You use this report to prepare a list of prenumbered VAT invoices that your company holds at the beginning and the end of the month, and how many it has purchased, issued, voided, and returned. This report prepares the information in accordance with Chinese requirements.

### **Prerequisites**

- 1. In Customizing, you have maintained all the necessary data relating to the lots and books (see <u>Prenumbered Forms [Page 22]</u>.)
- 2. The billing documents for the given period have been assigned to an official document number, whether automatically or manually, and released to the FI accounting area.
- 3. You have voided all invalid invoices (see <u>Used Prenumbered Forms Report [Page 29]</u> and <u>Void Unused Prenumbered Documents [Page 28]</u>).

### **Features**

The report groups the invoices into the following categories according to their official lot number:

| Special in Computer 4 | Special invoices that have been processed by computer and for which there are four copies                       |
|-----------------------|----------------------------------------------------------------------------------------------------|
| Special in Computer 7 | Special invoices that have been processed by computer and for which there are seven copies                      |
| Special in Manual 4   | Special invoices that have been processed by hand and for which there are four copies                           |
| Special in Manual 7   | Special invoices that have been processed by hand and for which there are seven copies                          |
| Invoice               | Normal invoices                                                                                                 |
| Unknown               | Special invoices whose official lot numbers have not been correctly defined (see Official Lot Number [Page 24]) |

### **Activities**

To access the report, from the SAP Easy Access menu choose:

Accounting -> Financial Accounting -> Accounts Receivable -> Reporting -> China – Monthly Report of Invoices Purchased, Issued, and Held

or access transaction S\_P99\_41000094 or report RFIDCN\_USAGE\_REPORT.

The system generates the report according to the company code, period (issue/void date), and accounting document type. You can also make further selections by entering data in the *Output* box of the selection screen:

- By filling out the Document class (sp. invoices field, you can select the document class of your VAT invoice.
- By filling out the *Reason for return* field, you can display the invoices that have been returned in a separate column from the voided invoices.

#### Report on Invoices Purchased, Issued, and Held

• By filling out the *Reason for loss* field, you can display lost invoices in a separate column that also gives the total number of invoices lost per reason.

Once you have entered the relevant data in the selection screen, choose *Execute* to generate the output screen.

In the output screen, you can display the books contained in a lot by selecting a lot and choosing *Detail list.* You can then display information on the books by selecting a book and choosing *Choose detail.* 

To display a detailed list of the voided or lost invoices and related information, click the relevant total.

## **Report on VAT Invoices Issued (Special/Normal)**

### Use

You use this report to prepare a list of the VAT invoices that you have issued. This report prepares the information in accordance with Chinese requirements.

## **Prerequisites**

- 1. The billing documents for the given period have been assigned to an external document number, whether automatically or manually, and released to the FI accounting area.
- 2. You have voided all invalid invoices (see <u>Used Prenumbered Forms Report [Page 29]</u> and <u>Void Unused Prenumbered Documents [Page 28]</u>).

## **Activities**

To access the report, from the SAP Easy Access menu choose:

Accounting -> Financial Accounting -> Accounts Receivable -> Reporting -> China -> List of VAT Invoices Issued (Special/Normal)

or access transaction S\_P99\_41000093 or report RFIDCN\_ITEMIZED\_REPORT.

The system generates the report according to the company code, period (issue/void date) and accounting document type. You can restrict the selection by entering the document class and void reason code.

You can also make further selections in the Output box of the selection screen:

- *Continuous* The system numbers the invoices continuously. Invoices are sorted according to official lot number and document number.
- Restart each page and Entries per page The system restarts the invoice numbering for each page. With this option, you need to specify how many invoices are to be printed on each page and to change the number of rows in the print output. To calculate this number, take into account the header, the footer, the number of invoices per page, and any horizontal rules.
- *Mark for taxes in excess of* Here you enter a tax limit. If you subsequently post documents whose tax exceeds this amount in the company code currency, the documents are marked.

You can include the following header and footer data in the report by filling out the following fields:

- Created on
- Currency
- Title
- Header 1
- Header 2
- Footer 1
- Footer 2

Choose *Execute* to generate the *List of VAT Invoices Issued (Special/Normal) (China)*. From this list, you can display administrative information on any one invoice by selecting the invoice and choosing *Choose detail*.

#### Report on VAT Invoices Issued (Special/Normal)

The Total button allows you to total the numbers in any one column, for example the Tax amount.